# DIGI[cation]<sup>™</sup>

## **Digication Kora: Comparison to New Digication and General Overview**

Digication has introduced Digication Kora which includes a new interface to their ePortfolio software. It is more icon driven and uses drop down menus to search.

Once you are in a Portfolio, the functionality is the same. Only the dashboard and navigation interface to ePortfolios has changed. Below is a comparison and description of the changes.

## **Contents**

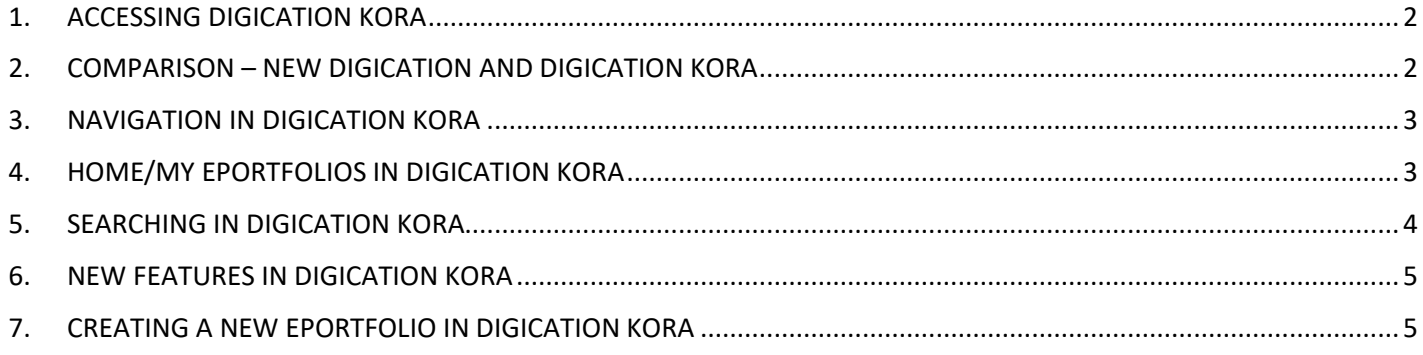

#### <span id="page-1-0"></span>**1. ACCESSING DIGICATION KORA**

The icon on the Portal to login to Digication Kora is the same:

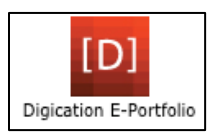

#### <span id="page-1-1"></span>**2. COMPARISON – NEW DIGICATION AND DIGICATION KORA**

The landing page in Digication Kora looks different. Below is a screenshot showing the difference between New Digication and Digication Kora.

New Digication – navigation is at the top:

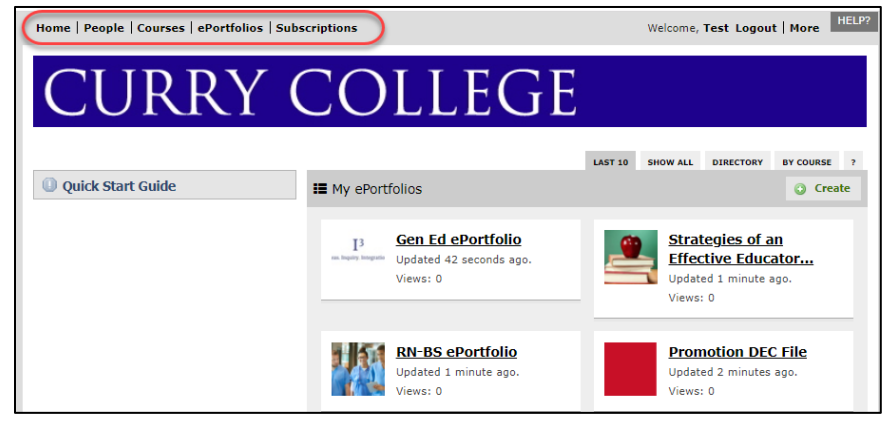

Digication Kora – navigation is on the left side (and there is a lot more color):

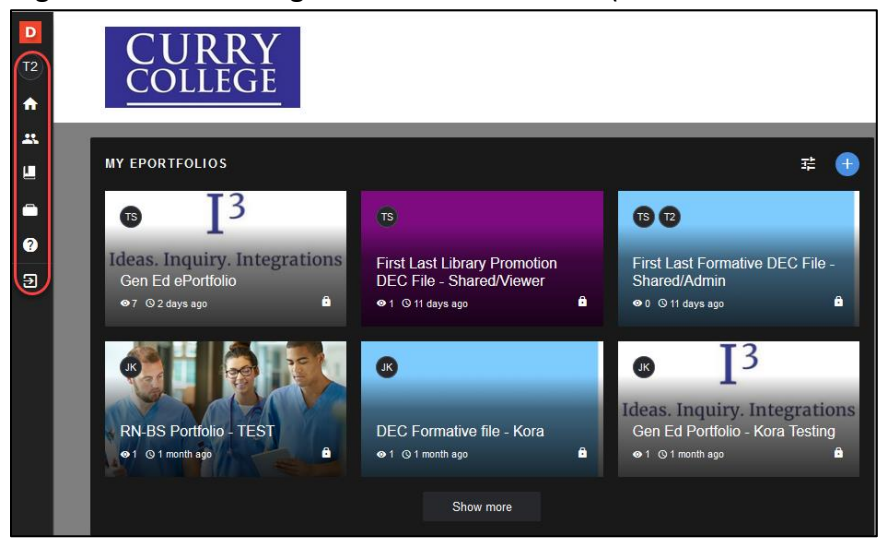

#### <span id="page-2-0"></span>**3. NAVIGATION IN DIGICATION KORA**

In Digication Kora click on the D to expand the navigation menu:

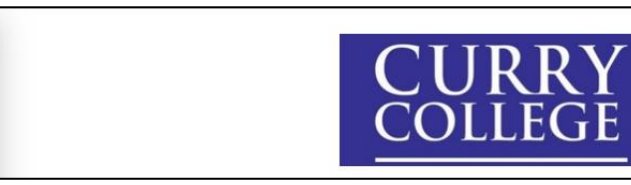

There you will see various options listed: ePortfolios, Courses, People, etc.:

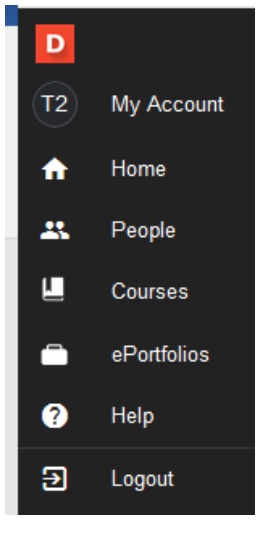

 $\mathbf D$ 

 $T2$ 

A

## <span id="page-2-1"></span>**4. HOME/MY EPORTFOLIOS IN DIGICATION KORA**

To access MY EPORTFOLIOS click on Home. You will see up to six ePortfolio thumbnails. Click on Show more to see up to fifteen of your ePortfolio thumbnails:

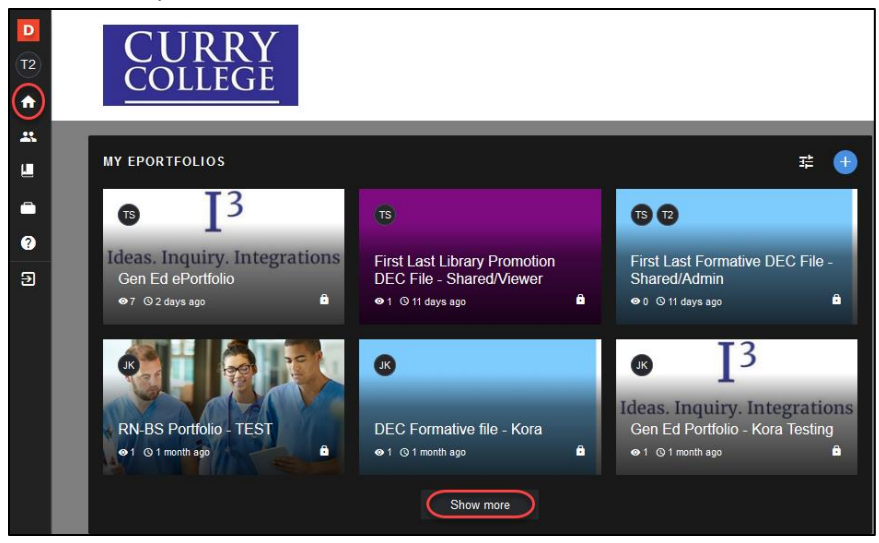

#### <span id="page-3-0"></span>**5. SEARCHING IN DIGICATION KORA**

To search for ePortfolios click on ePortfolios:

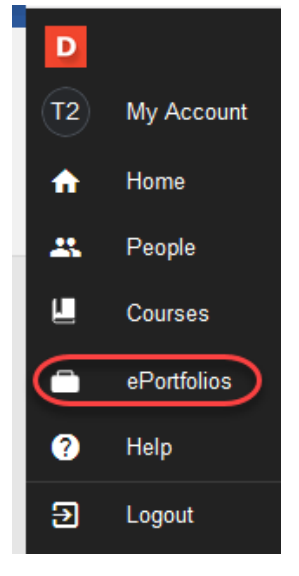

Click on the down arrow next to All ePortfolios to Search:

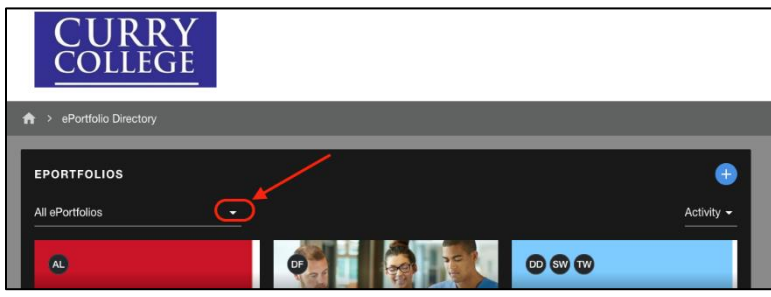

You will see the same Search options that you are familiar with. We still recommend you Search for an ePortfolio By Title for best results:

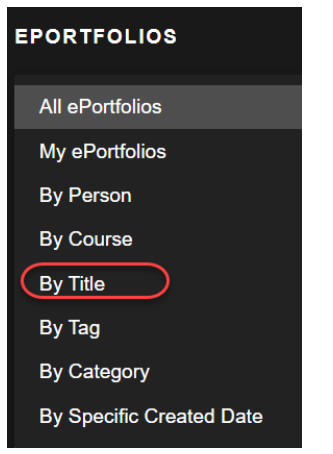

To search by title select By Title from the drop down menu then enter a first and last name:

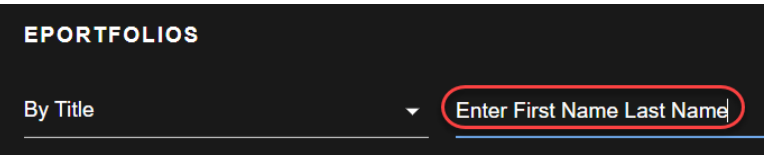

#### <span id="page-4-0"></span>**6. NEW FEATURES IN DIGICATION KORA**

#### **FILTERING MY EPORTFOLIOS:**

This is a new feature. To filter MY EPORTFOLIOS click on Home then click on the filter icon:

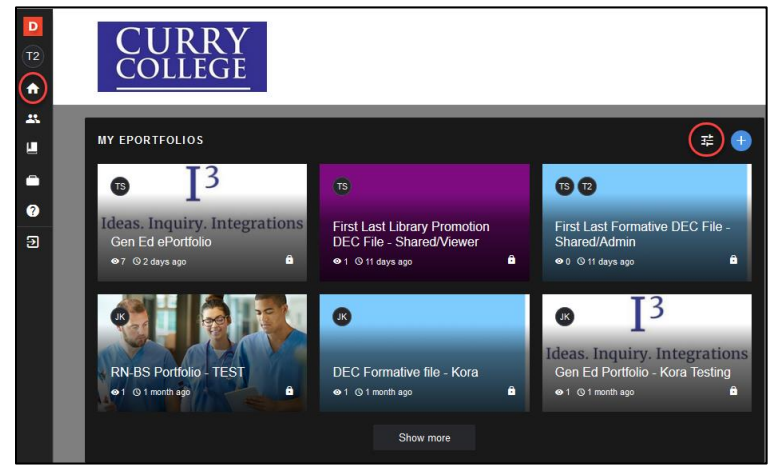

Select from the filter viewing options by Type and Permission:

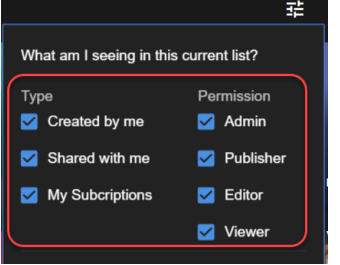

## <span id="page-4-1"></span>**7. CREATING A NEW EPORTFOLIO IN DIGICATION KORA**

To create a new ePortfolio click on Home then click on the blue/white plus sign and the steps are exactly the same as New Digication:

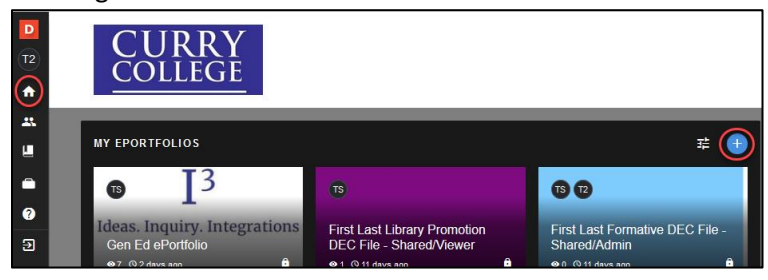

Begin by giving your Portfolio a name, choose the template, etc.:

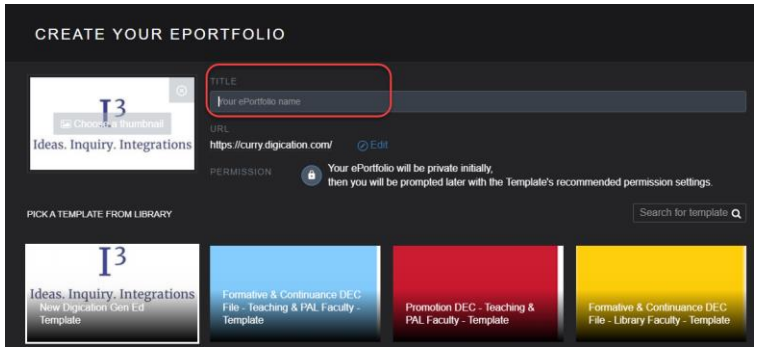